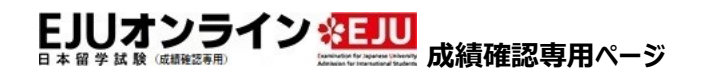

### **成績確認専⽤マイページ ID 取得の流れ**

成績確認専⽤マイページ ID 取得の流れを説明します。

**成績確認専⽤マイページ ID 取得の流れ**

#### 1)「成績確認をする方はこちら」ボタンをクリック

EJU オンライン成績確認専用ページのログイン画面にある「マイページ ID の取得」から「成績確認をする方はこちら」ボタンをクリックします。 日本国内団体(一括登録方式)で出願した方、郵送で出願した方、日本国外で受験した方は「成績確認をする方はこちら」から、成績確認専用マイページ ID を取得してください。

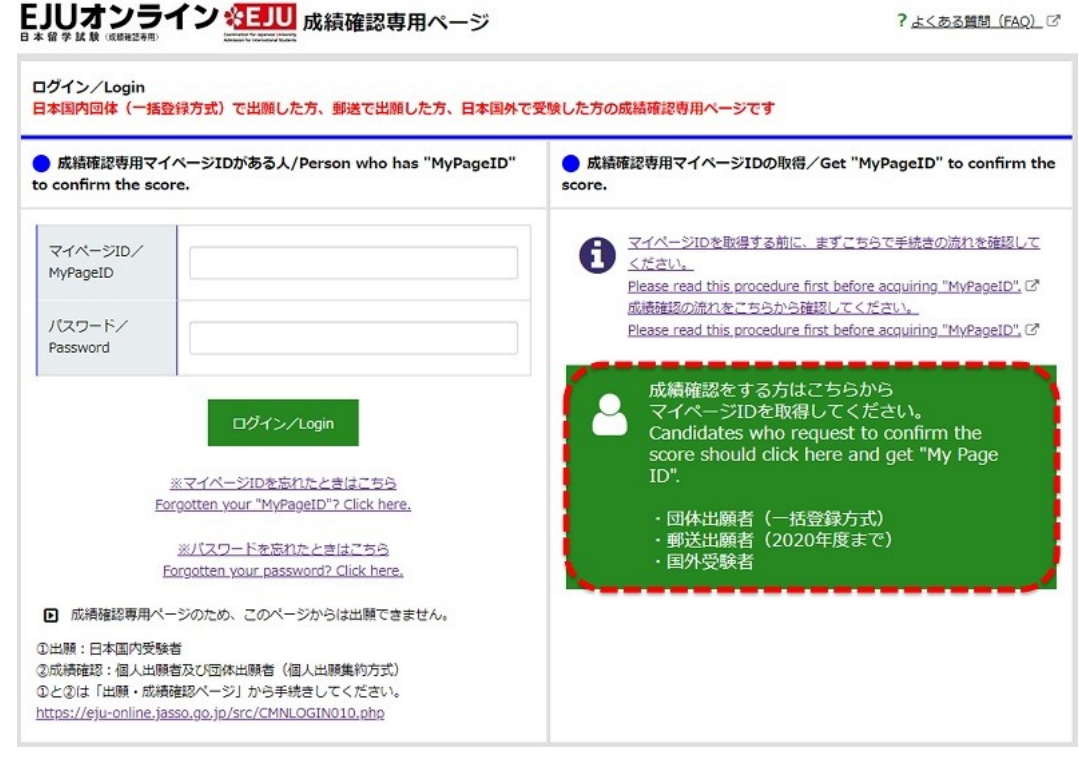

⇓

## ■2) 表示言語の選択

ページ内で使⽤する⾔語を選択します。「⽇本語」または「英語」から選択することができます。

#### 後で変更することもできます。

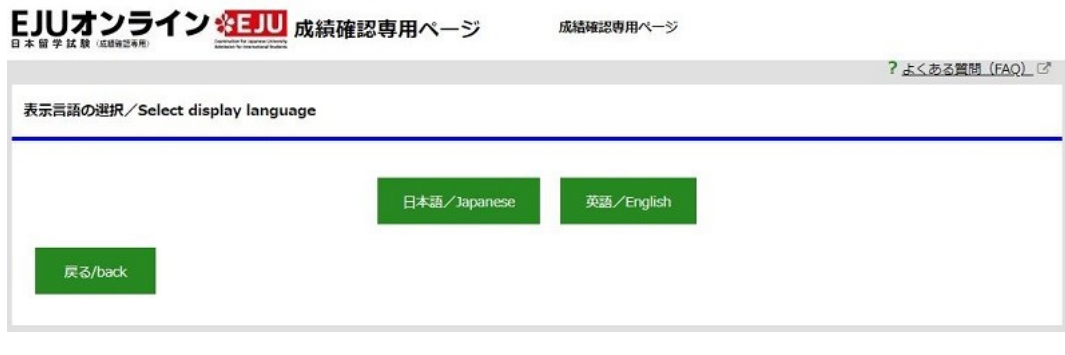

#### ⇓

#### 3) 同意事項の確認

個人情報の取扱いなどサイトの利用上の注意事項を確認し、「上記内容に同意します」にチェックを入れて、「次へ」ボタンをクリックします。 必ず内容を最後まで読んでご確認ください。

※チェックボックスにチェックしないと、「次へ」ボタンはクリックできません。

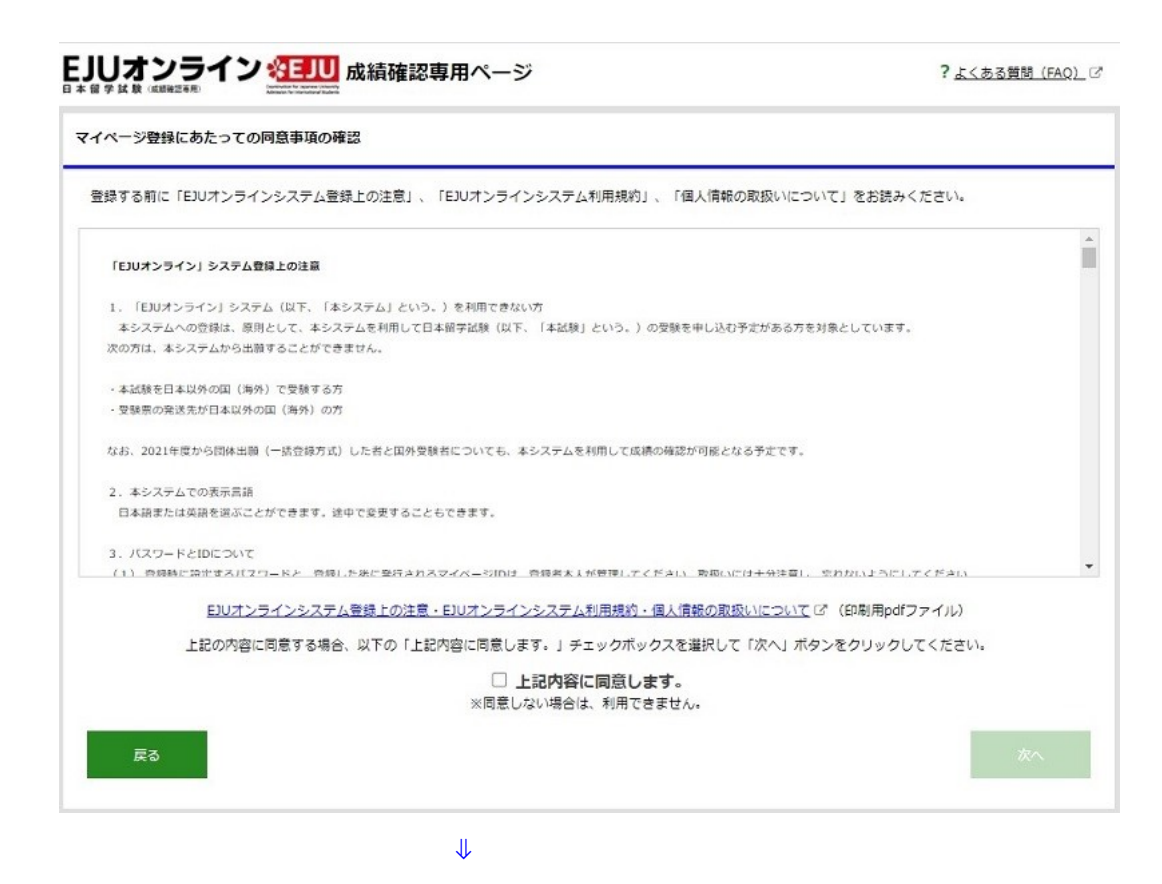

4) 登録情報の入力

「成績確認専用マイページ」登録画面で登録情報を入力します。「必須」になっている項目は必ず入力してください。 右側の説明をよく読んで⼊⼒してください。

# EJUオンライン 名三川 成績確認専用ページ

 $\sqrt{ }$ 

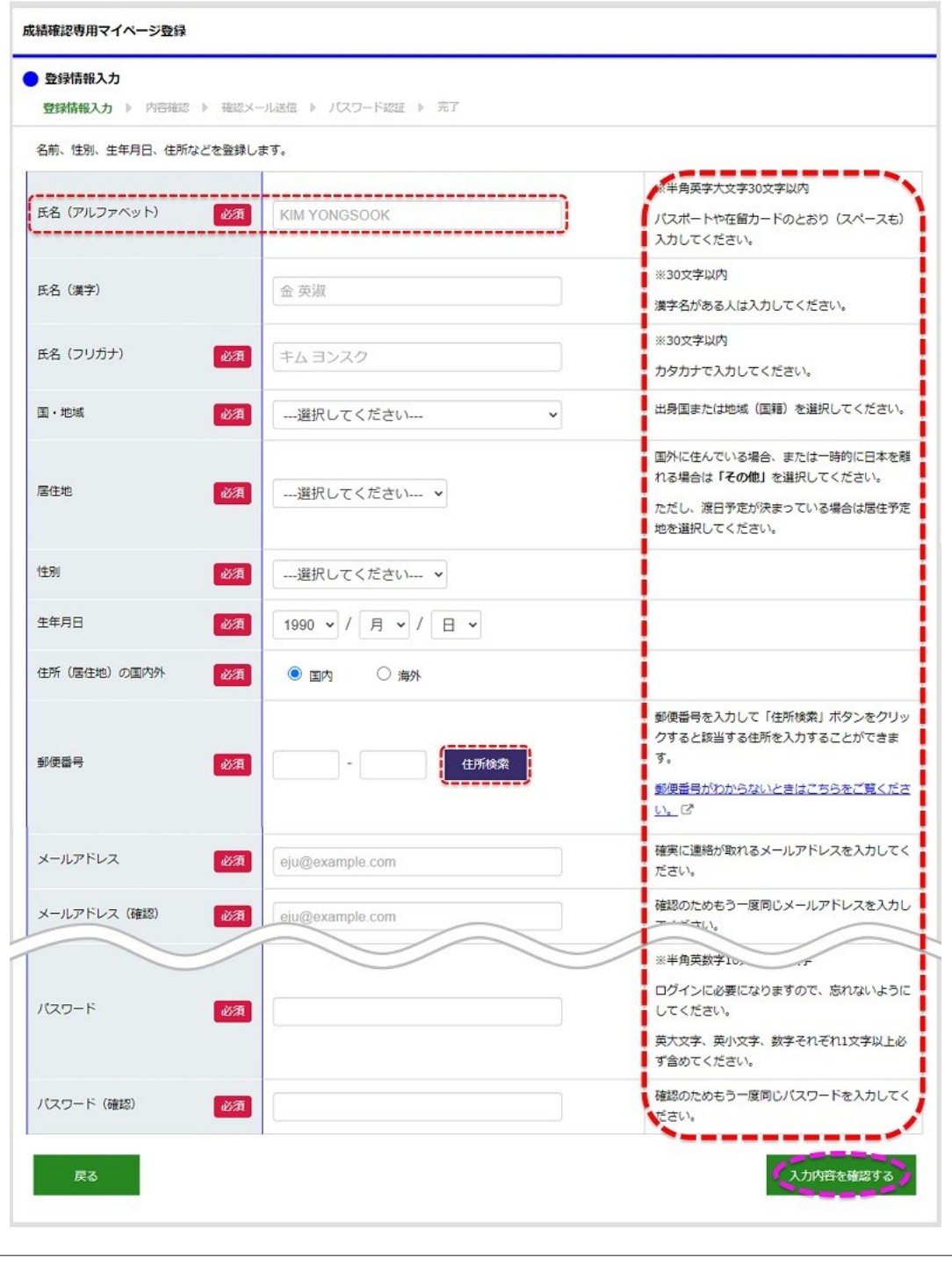

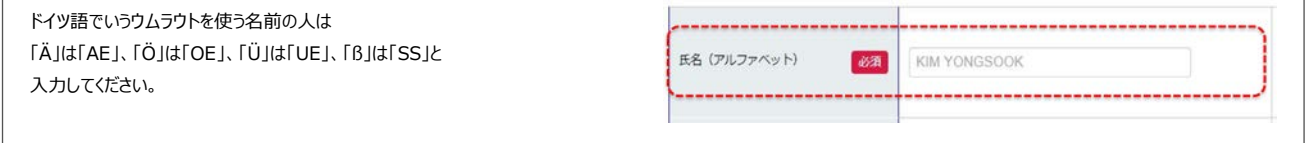

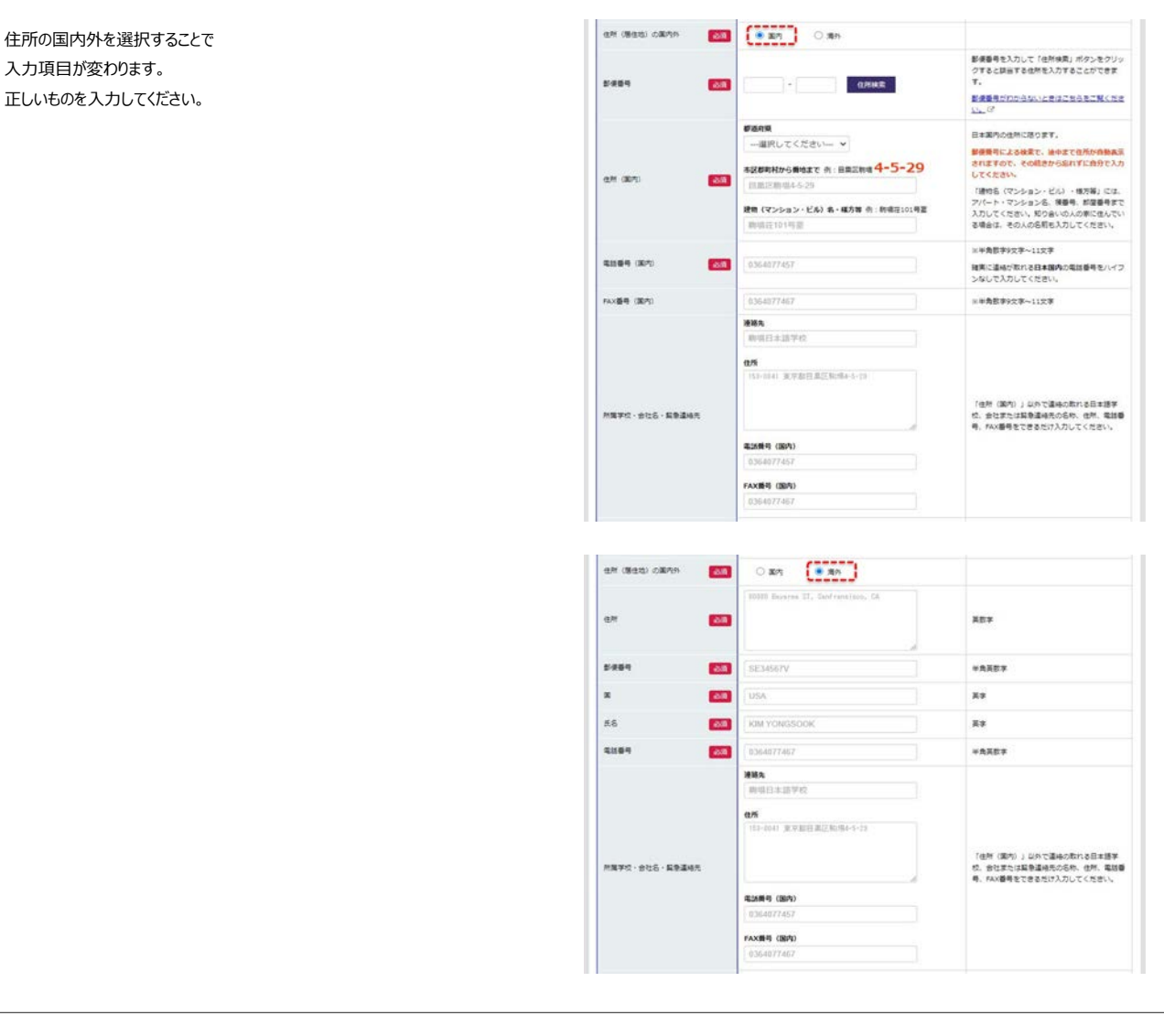

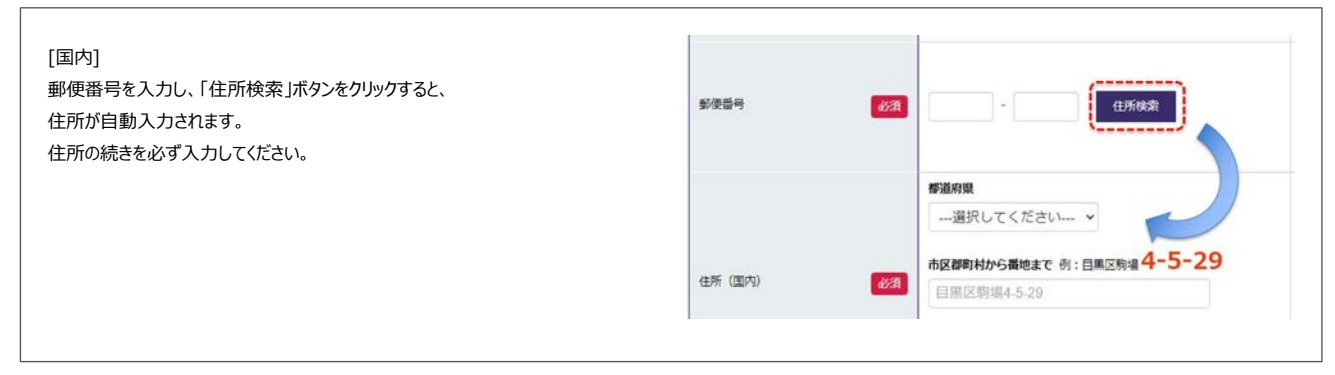

入力を終えたら「入力内容を確認する」ボタンをクリックします。

⇓

■5) 入力内容の確認

入力内容を確認します。

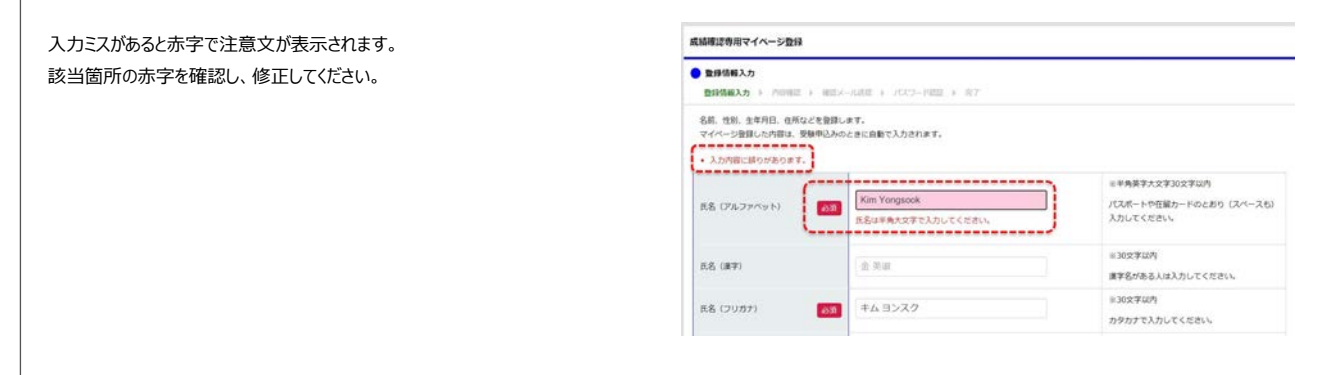

入力内容に問題がなければ「登録する」ボタンをクリックします。

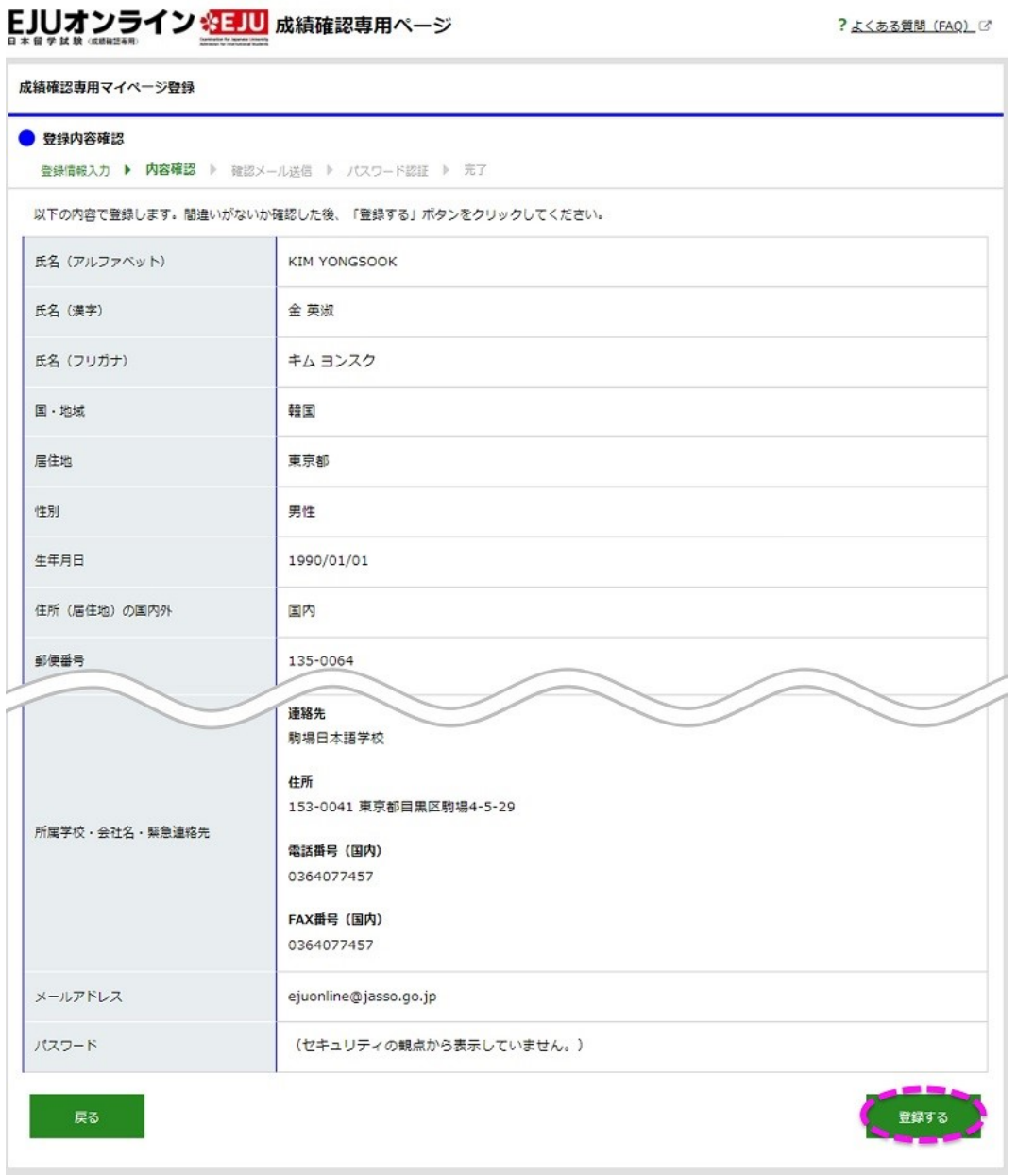

<mark>」</mark><br>6)確認メール送信

⇓

入力したメールアドレス宛に「成績確認専用マイページ登録 URL のお知らせ」というタイトルのメールが送信されます。

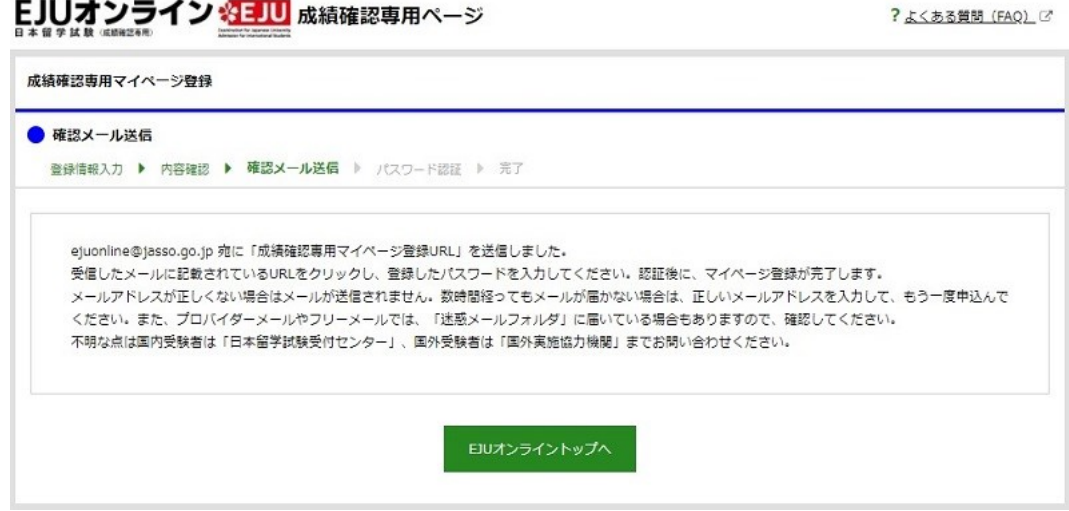

受信メールに記載されている URL をクリックし、パスワード認証画面にて、登録したパスワードを入力し「認証する」ボタンをクリックします。

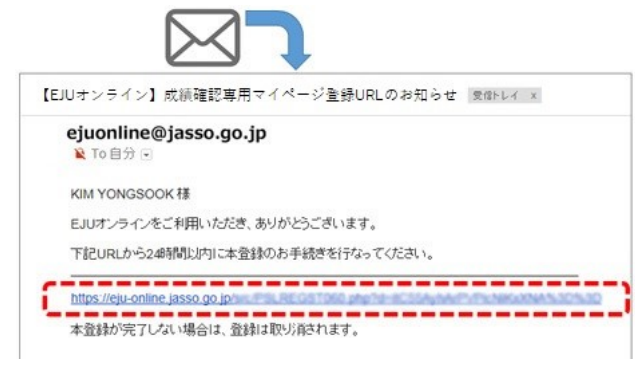

※URL 部分がリンク設定されていない場合は、文字列を全選択してコピーし、アドレスバーに貼り付けてアクセスしてください。

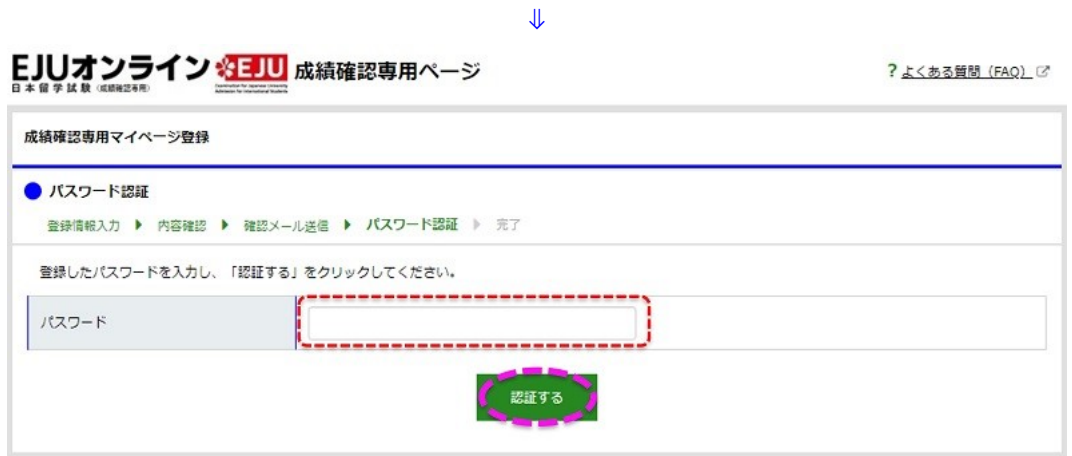

※さきほどの「登録情報の入力」にて、ご登録されたパスワードを入力してください。

⇓

# 2) 登録完了

正しいパスワードを入力すると、「マイページ登録完了と ID のお知らせ」というタイトルのメールが送信されます。

#### ?よくある質問 (FAQ) で

# EJUオンライン※EJU 成績確認専用ページ

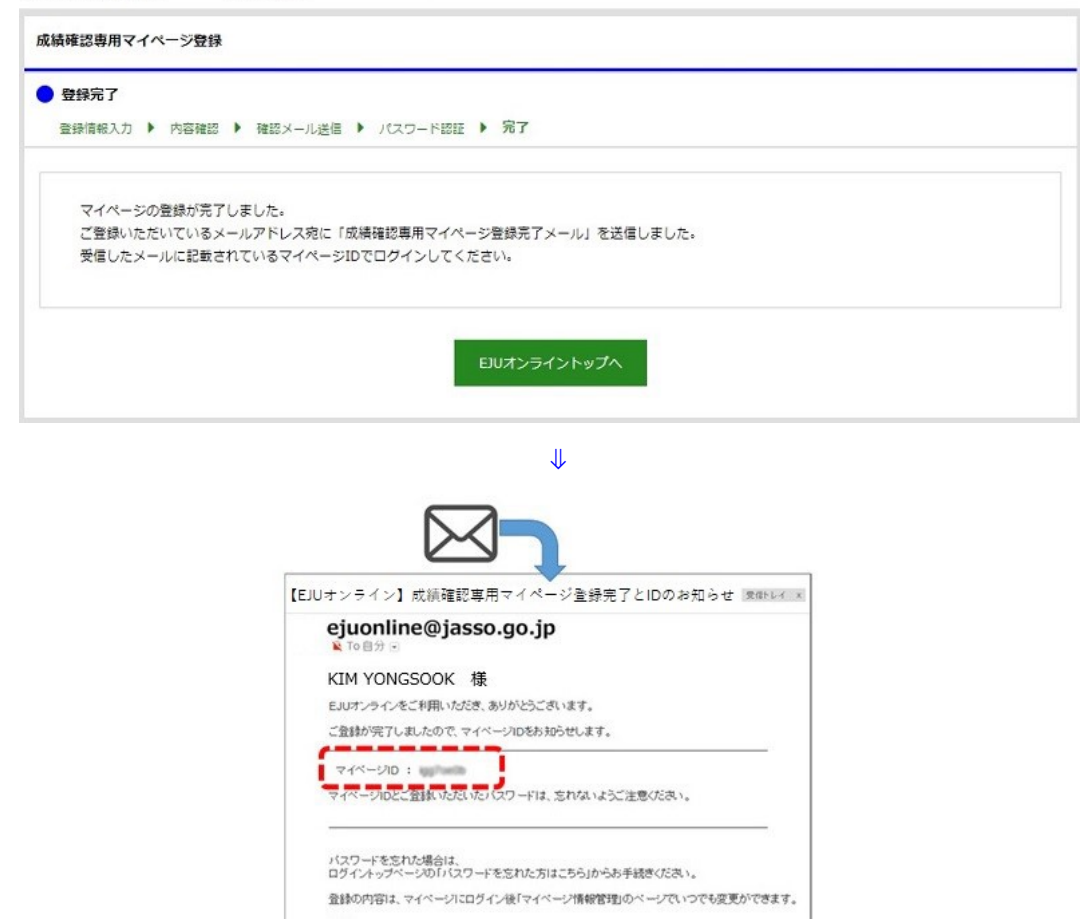

※マイページ ID とご登録いただいたパスワードは、忘れないようにご注意ください。

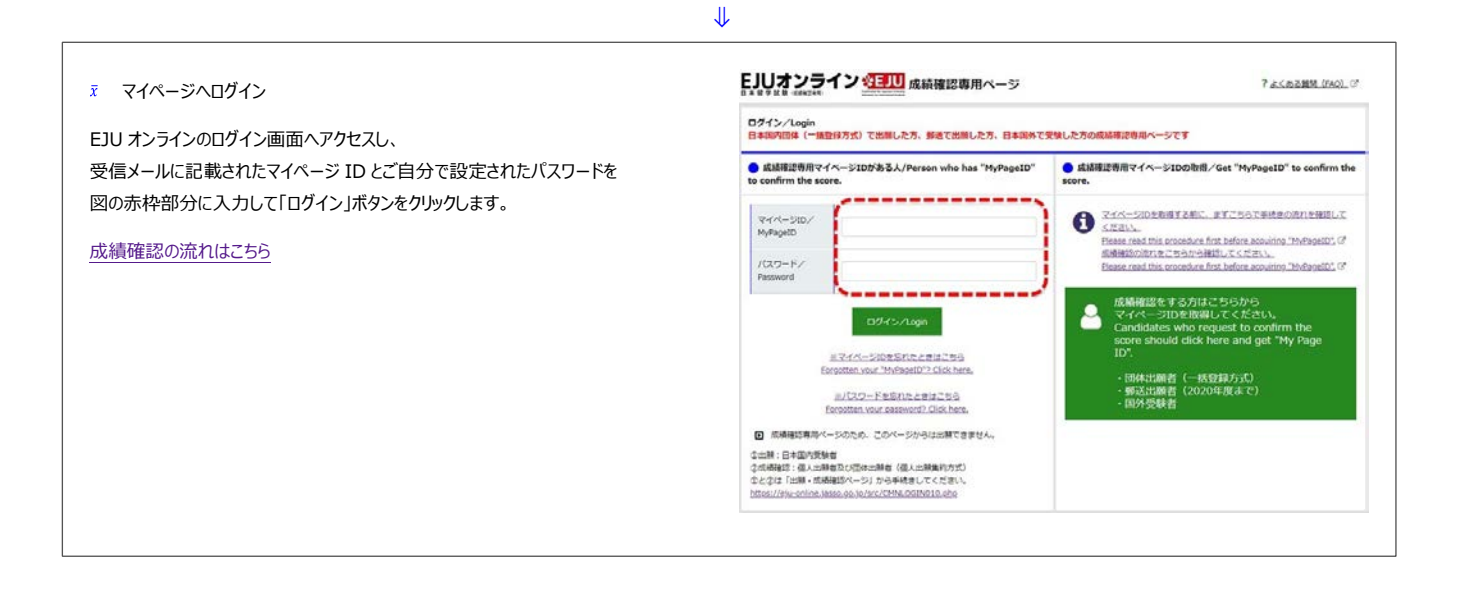

Copyright © JASSO. All rights reserved.